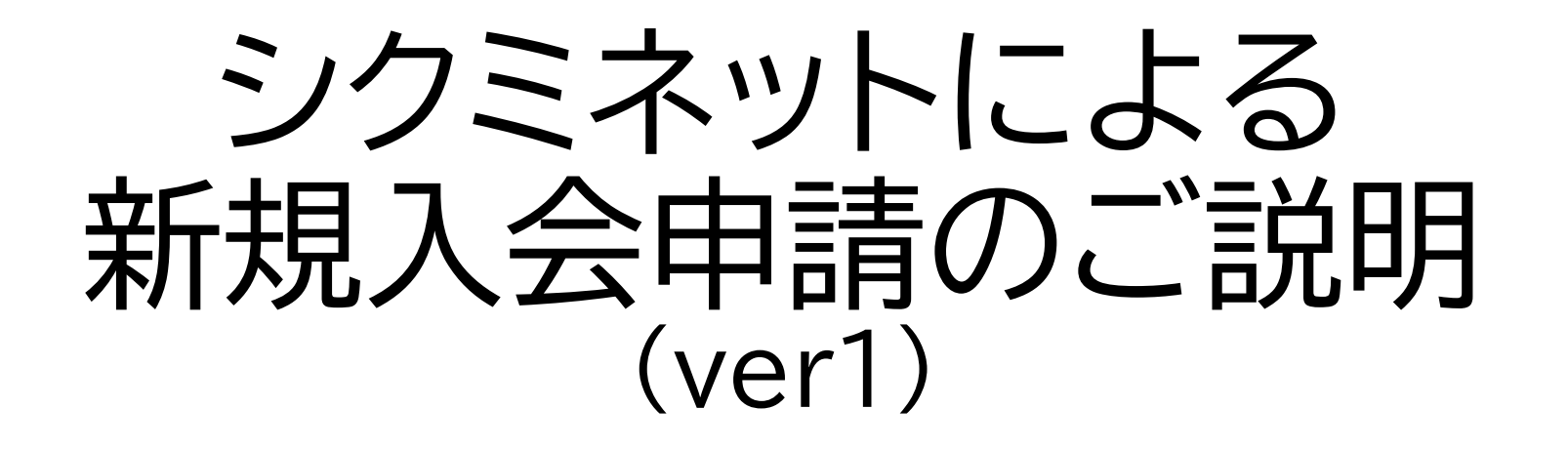

2024.3.29

- シクミネットの新規入会フォームで新規入会申請を受け付けてい る都道府県病院薬剤師会は以下のURLからご確認下さい。 (2024年4月1日現在で33病薬で入会を受け付けています) https://www.jshp.or.jp/banner/todofuken.html
- 都道府県病院薬剤師会により入力項目に留意事項がある場合が ございますので、留意事項の有無は都道府県病院薬剤師会ホーム ページ等でご確認下さい。

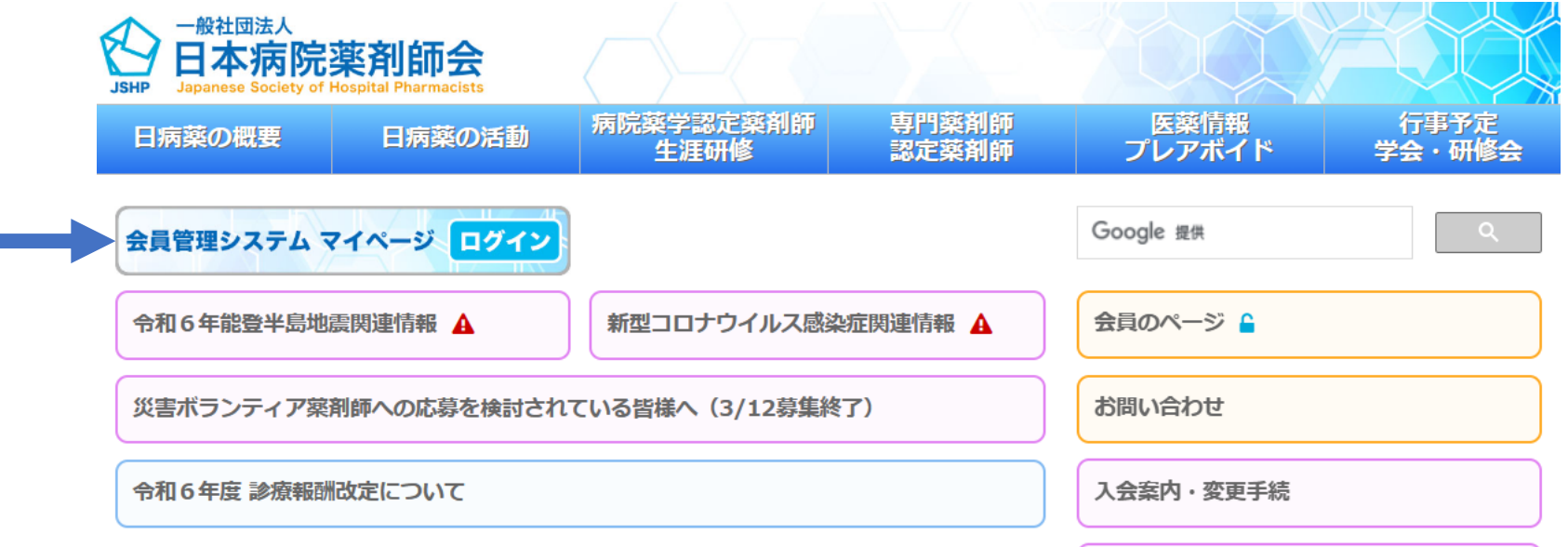

# 日本病院薬剤師会ホームページ(トップページ)の「会員管理システムマイページ 「ログイン」」バナーをクリックしてください。

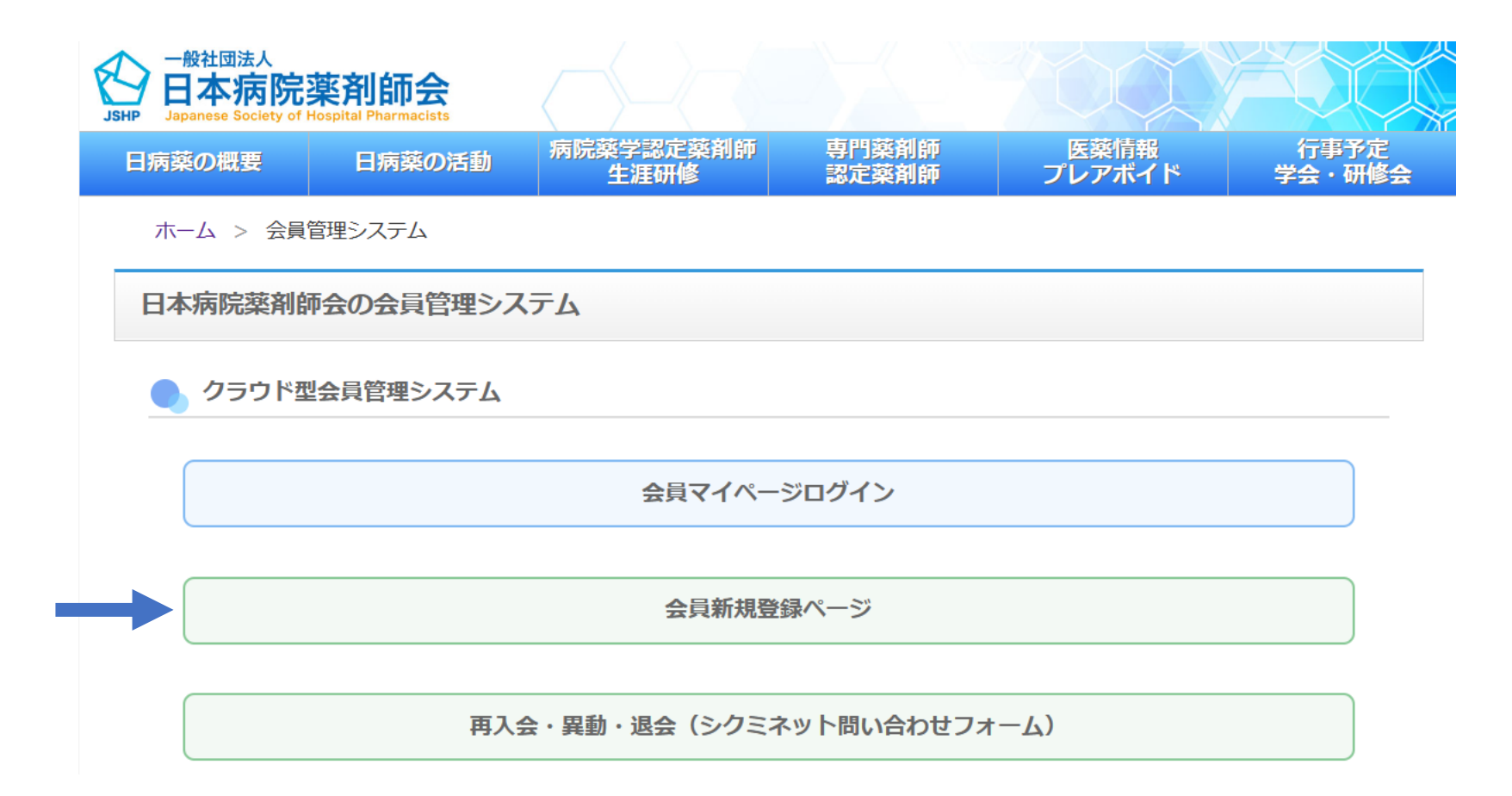

# 「会員新規登録」をクリックしてください。

### 新規会員登録

#### 会員登録したい方のお名前と メールアドレスをご登録ください。 ご登録いただきましたメールアドレスに 新規会員登録のご案内をお送りさせていただきます

#### 既に会員登録をされている方はこちら

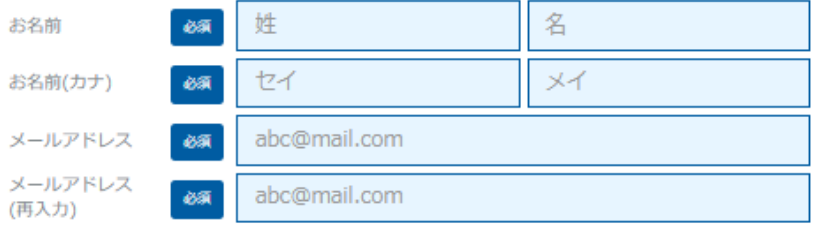

ご登録には各種規約、並びに個人情報保護方針等への同意が必要です

一般社団法人 日本病院薬剤師会

会員規約 個人情報保護方針

シクミネット利用規約 個人情報の取扱いに関する同意事項

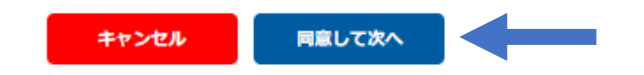

必須項目を入力の上、「同意して次へ」をクリックして下さい。 他の会員がシクミネットに登録しているメールアドレスは使用することができません。

### 送信先メールアドレスの確認

以下のメールアドレスに「新規会員登録のご案内」をお送りいたします。 メールアドレスに間違いがないかご確認ください。

test1@xx.xx

携帯・スマートフォンのメールアドレスをご利用の場合には、 以下のドメインを受信できるように設定をお願いいたします。

@shikuminet.jp

ドメイン指定受信手順は以下をご確認ください

softbankの方はこちら docomoの方はこちら auの方は次の2つを確認して下さい ドメイン設定 メール受信設定

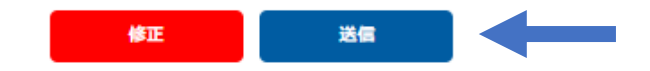

必須項目を入力の上、「同意して次へ」をクリックして下さい。 他の会員がシクミネットに登録しているメールアドレスは使用することができません。

### メール送信のご案内

ご登録のメールアドレスに、メールをお送りいたしました。 メール本文には会員登録用のURLが記載されています。 そのURLをクリックし、会員登録のお手続きをお願いいたします。

※メール内のURLは、お届けから24時間以内のみご利用いただけます。 24時間を過ぎますと、有効期限切れになりますのでご注意ください。

### test1@xx.xx

メールが届かない場合は下記をご確認の上、再登録をお願いいたします。

- メールアドレスが間違っていないか確認する。
- URL付きメールの受信/拒否設定がされていないか確認する。
- メールの受信/拒否設定がされていないか確認する。
- 「迷惑メールフォルダー」等に振り分けられていないか確認する。
- セキュリティの設定で受信できない状態になっていないか確認する。

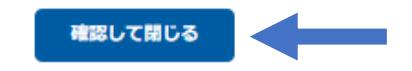

送信完了後の画面です。 ご登録メールアドレスに会員登録メールが送信されますので、メールソフトを起動して 下さい。

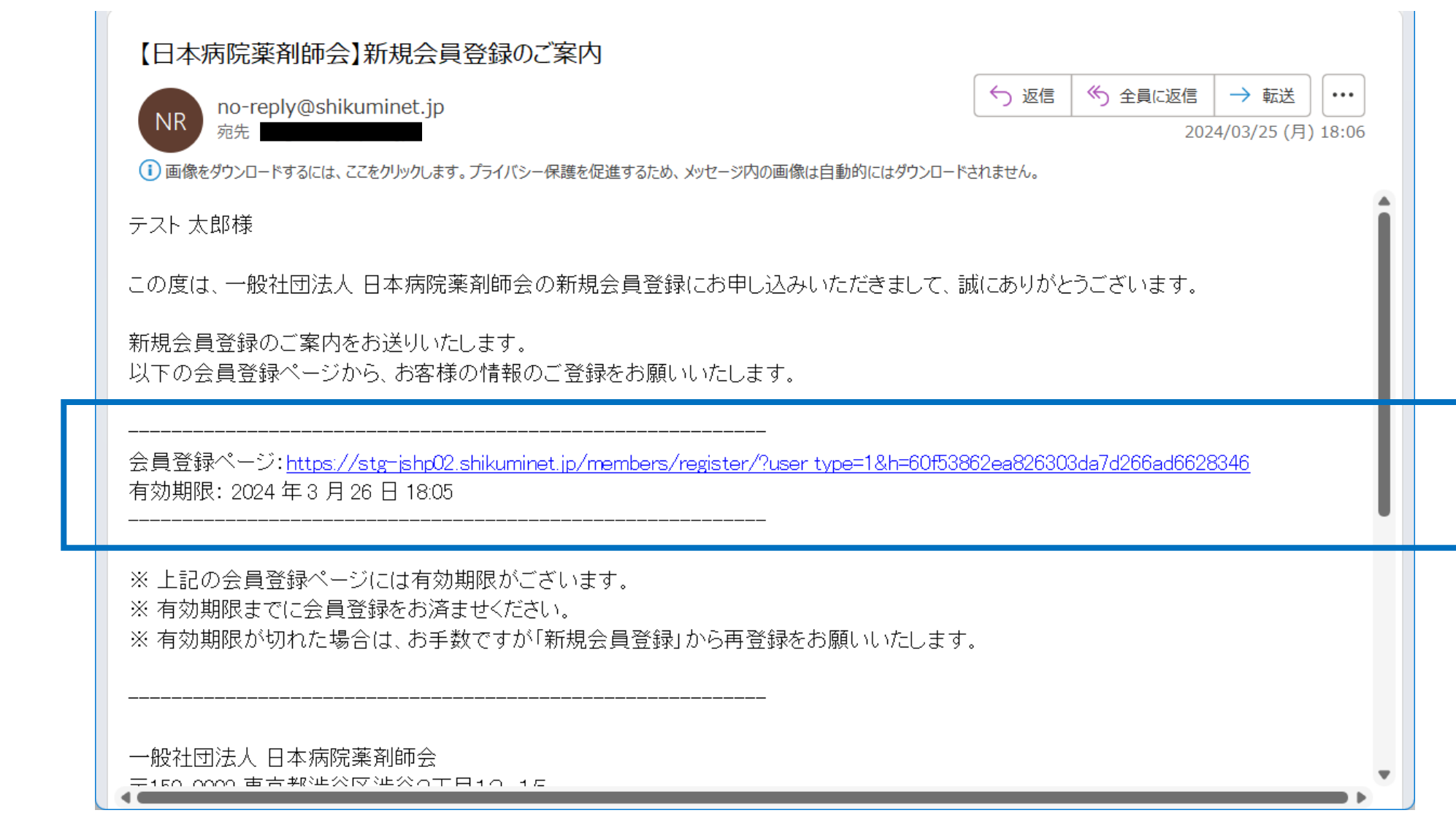

新規会員登録のご案内メールの「会員登録ページ」URLをクリックして下さい。 このメールは新規会員登録を行った場合にのみ送信されます。

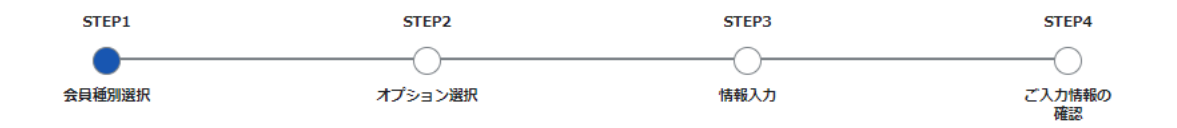

#### 会員種別のご選択

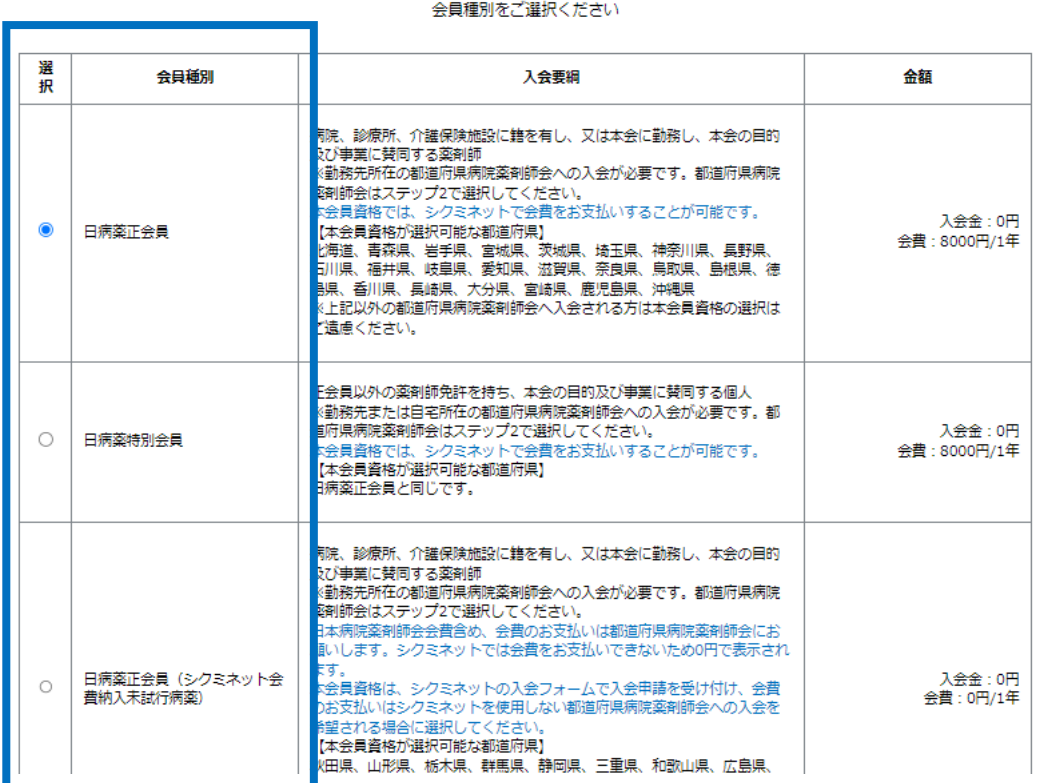

日病薬会員種別選択の画面になります。選択可能な都道府県をご確認の上、該当の種 別を一つ選択していただき、「次へ」をクリックして下さい。 選択可能な都道府県に記載がない都道府県への入会は、シクミネットではなく、直接、 都道府県病院薬剤師会に入会のご連絡をお願いします。

次へ

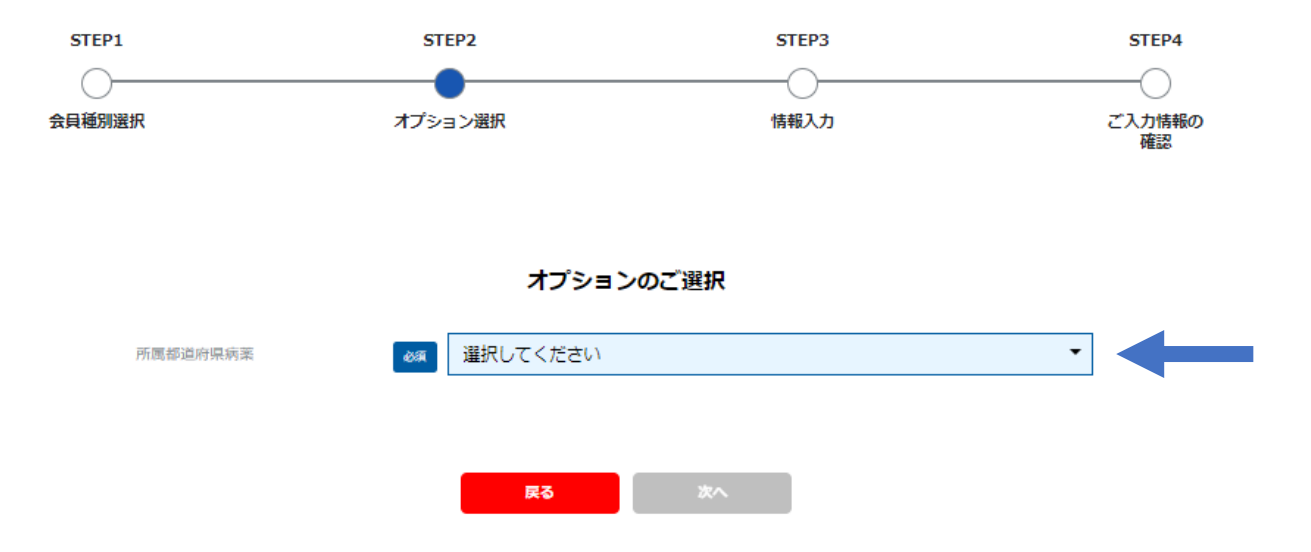

# 都道府県選択の画面になります。入会される都道府県(シクミネットで入会申請 可能な都道府県に限る)を選択して下さい。

# 選択された都道府県病院薬剤師会の会員資格が表示されます。必ず一つを選択の上、 「次へ」をクリックして下さい(シクミネットで入会申請可能な都道府県に限る)。

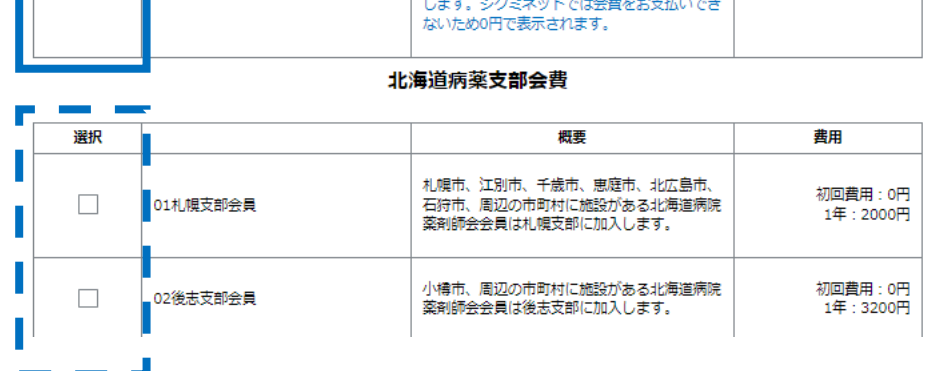

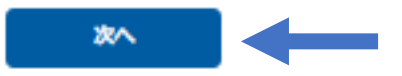

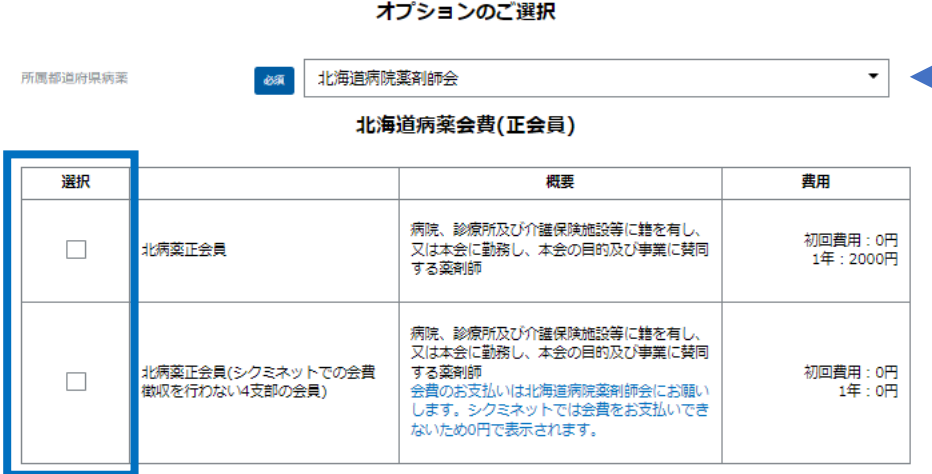

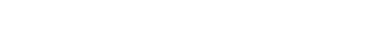

STEP3

情報入力

STEP4

ご入力情報の 確認

STEP<sub>2</sub>

オプション選択

STEP1

会員種別選択

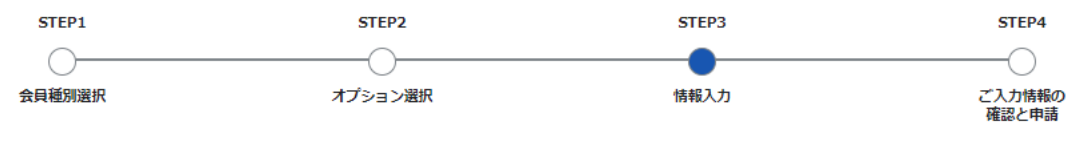

情報のご入力をお願いします。

#### ご登録情報

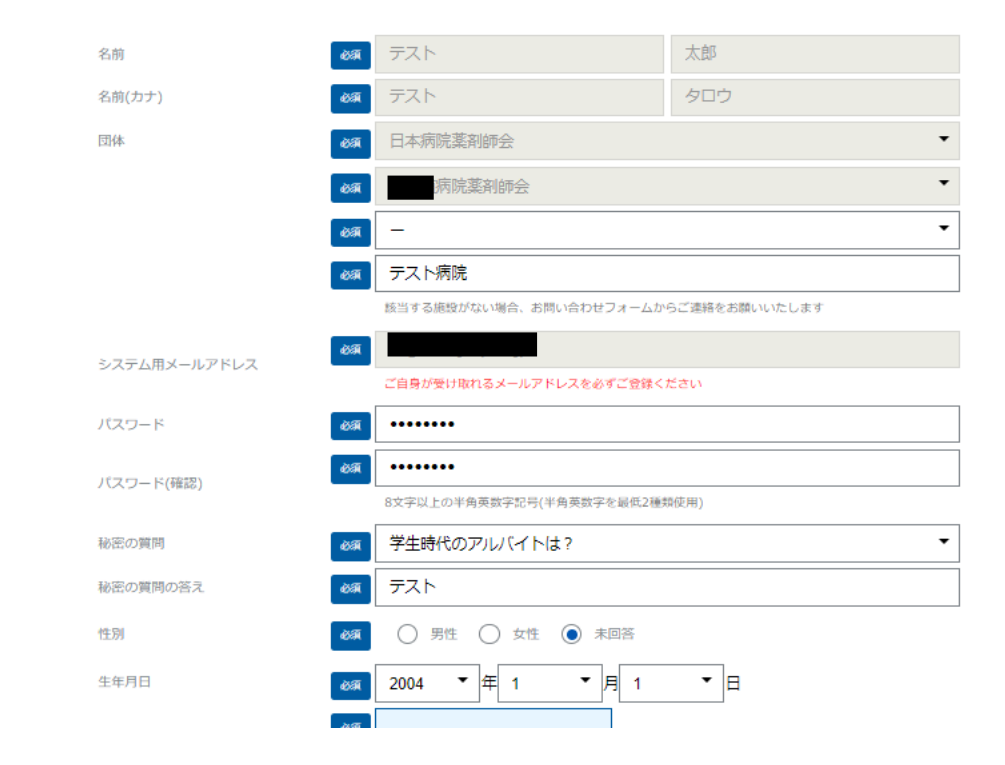

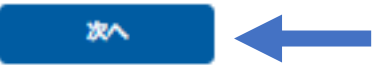

# 情報登録画面になります。必須情報等ご登録後「次へ」をクリックして下さい。

## 情報登録画面では、特に次の情報のご登録にご協力をお願いいたします。 その他、都道府県病薬から入力を依頼された情報のご登録にご留意下さい。

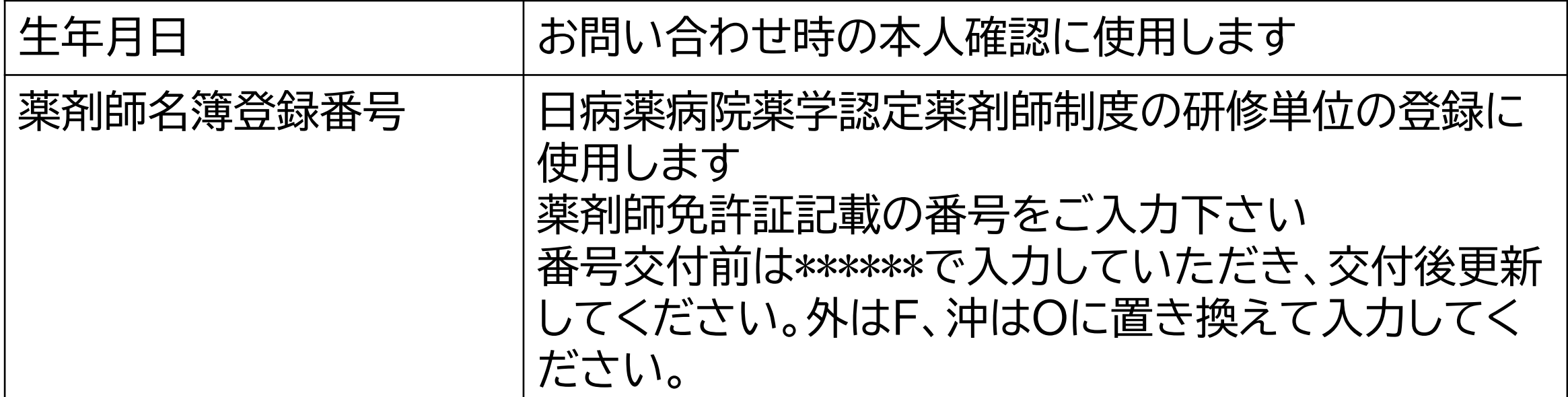

所属施設の登録がシクミネットに無い場合は、お問い合わせフォームからご連絡いた だけますようお願いいたします。 施設マスタを登録後ご連絡いたしますので、再度手続きをいただけますようお願い いたします。

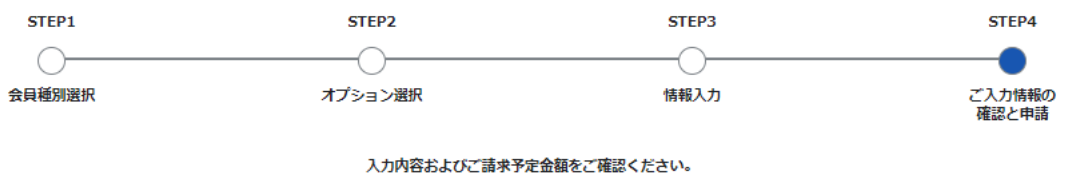

下記内容で新規会員登録を申請いたしますか。

修正する

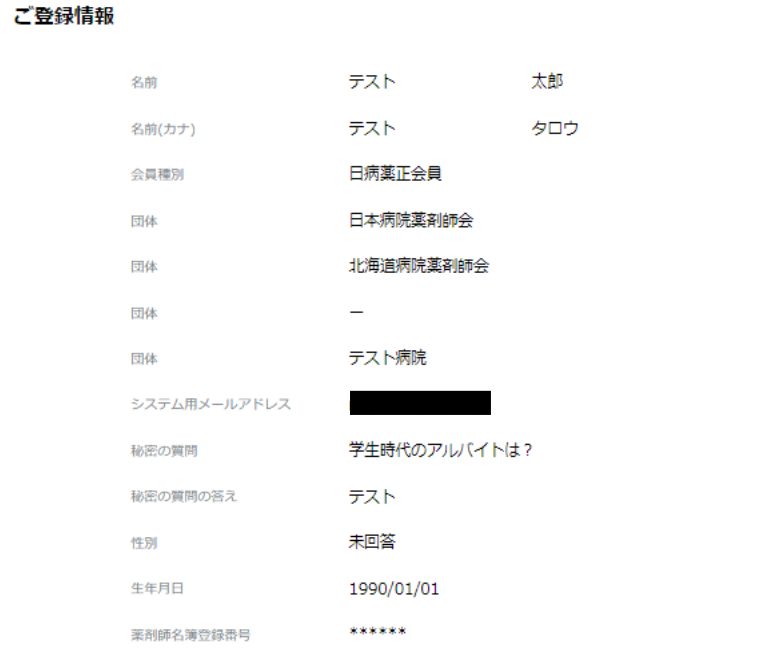

登録確認画面になります。確認の上、問題なければ「登録」をクリックして下さい。(次頁)

オプション

北病薬正会員 北海道病薬会費(正会員)

01札幌支部会員 北海道病薬支部会費

### ご請求予定金額

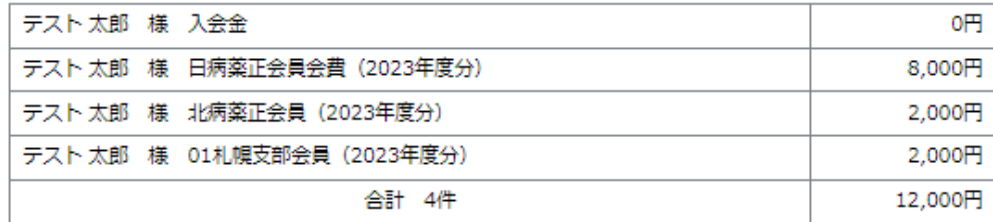

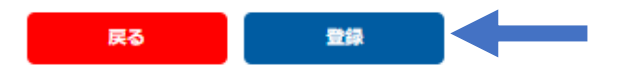

# シクミネットで会費納入を行う都道府県での会員資格、会費額の表示例です。

オプション

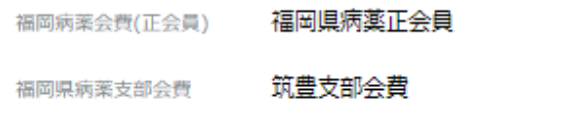

### ご請求予定金額

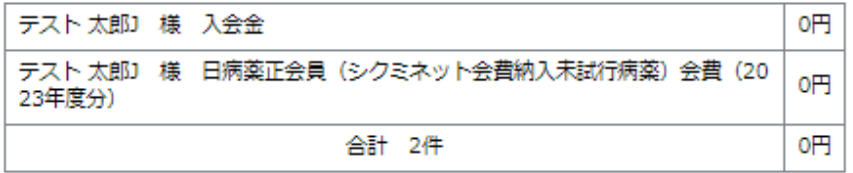

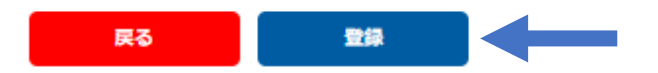

シクミネットで会費納入を行わない都道府県での会員資格、会費額の表示例です。

新規会員登録の申請を受け付けました。以下のメールアドレスに「新規会員登録 申請完了のご案内」をお送りしています。承認されるまでお待ちください。 登録メールアドレスに誤りがないか必ずご確認ください。

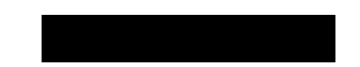

#### メールが届かない場合は、お手数ですが下記をご確認ください。

- メールアドレスが間違っている場合は、画面右上の人型マークアイコンをクリックし「ご登録情報の確認・編集」 メニューから修正してください。
- URL付きメールの受信/拒否設定がされていないか確認する。
- メールの受信/拒否設定がされていないか確認する。
- 「迷惑メールフォルダー」等に振り分けられていないか確認する。
- セキュリティの設定で受信できない状態になっていないか確認する。

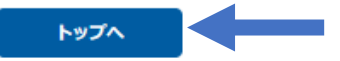

## 「登録」ボタンをクリックした後の画面になります。

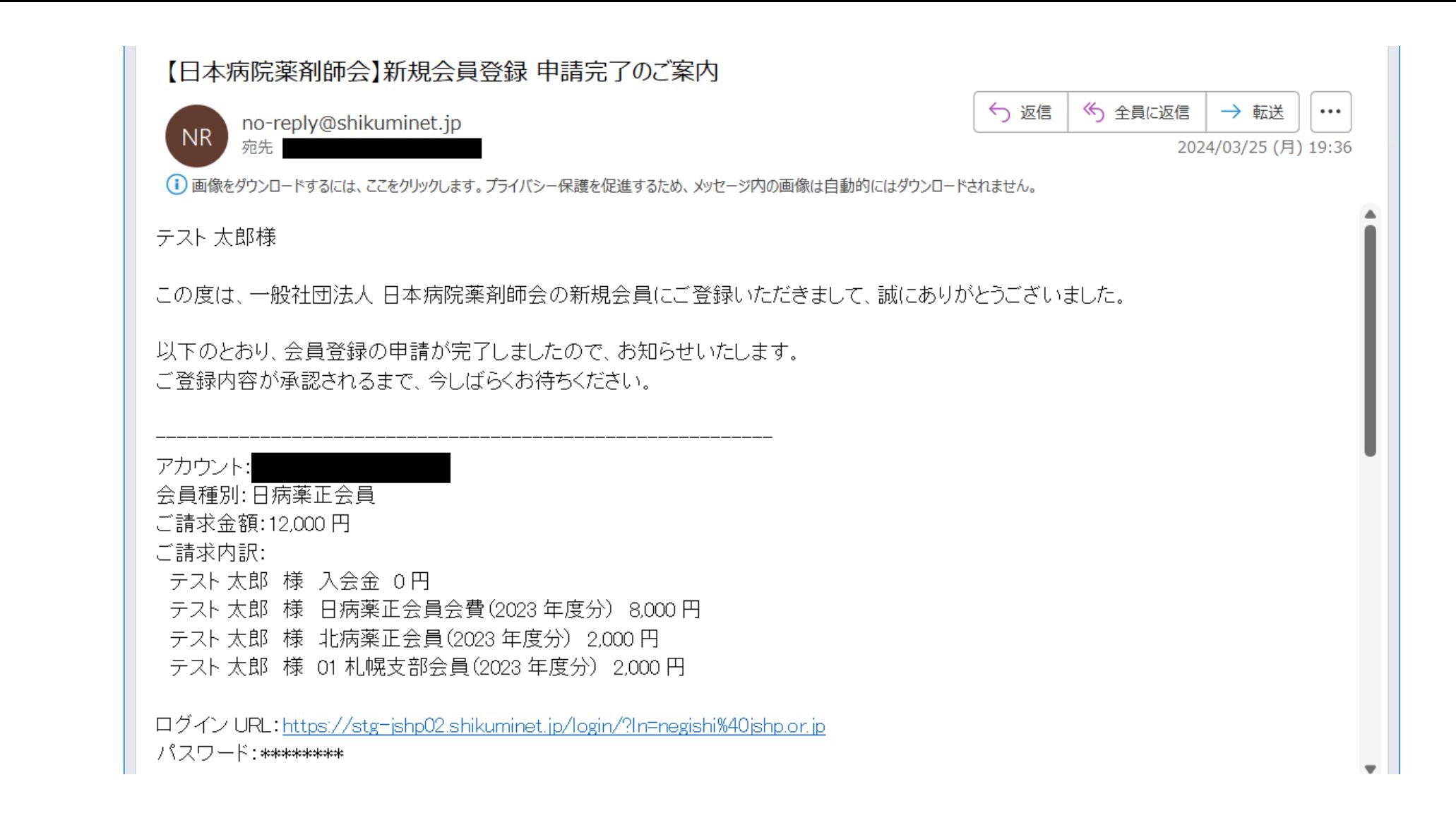

# 「登録」ボタンをクリックした後に申請完了の自動メールが送信されます。

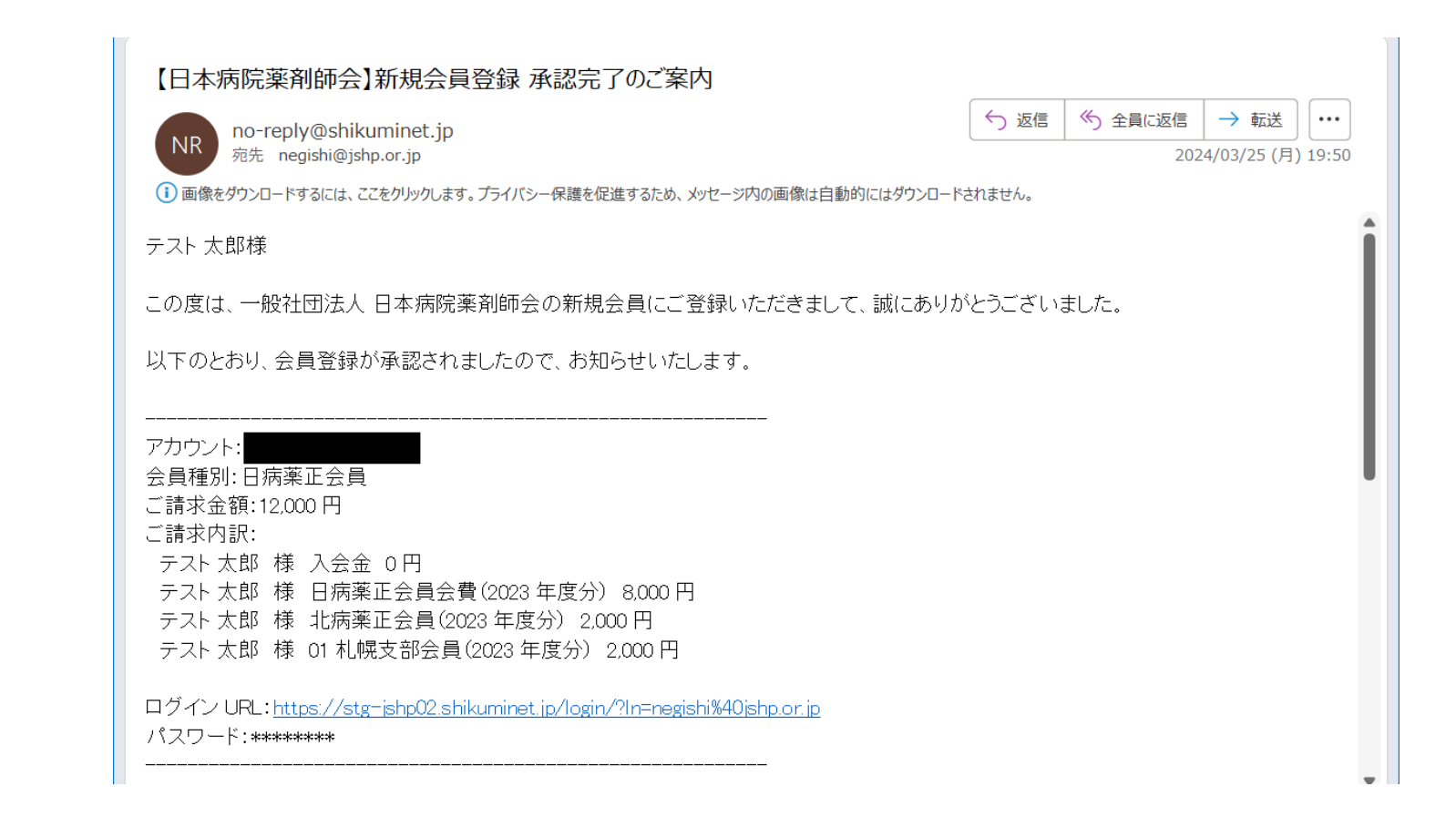

入会承認後、「承認完了のご案内」メールが届き、シクミネットのマイページ機能をご利用い ただけるようになります。シクミネットで会費徴収を行う都道府県の会員は承認後から会 費をお支払いすることができます。 なお、シクミネットで会費徴収を行う都道府県の管理者が入会希望者の依頼に基づき、管 理者画面から会員登録操作を行った場合も承認メールが入会希望者に送信されます。

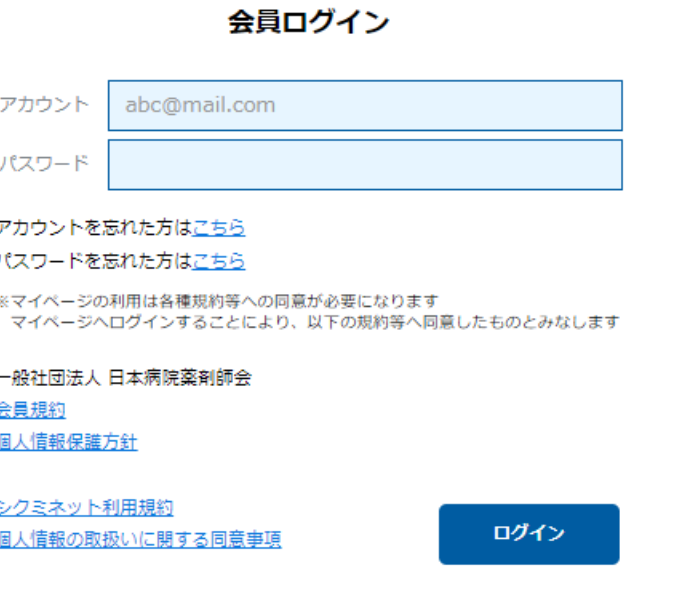

# 入会承認後、会員マイページの機能を使用する場合は、会員ログイン画面からログインして 下さい

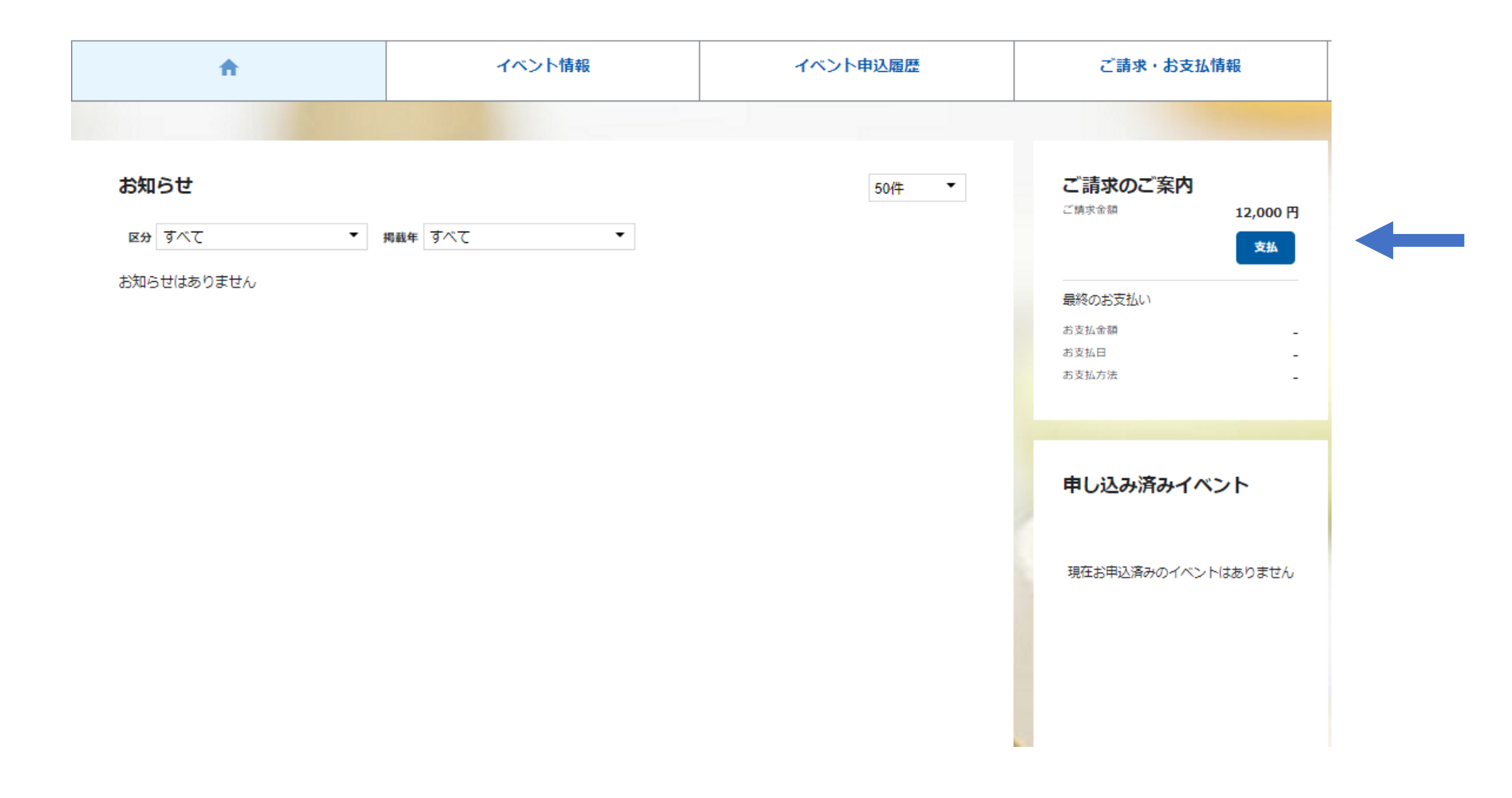

会員マイページトップ画面になります。 会費を会員がシクミネットで個人決済される場合は「支払」をクリックして下さい。 会費を施設管理者アカウントでまとめて決済される場合は何も操作しないで下さい。

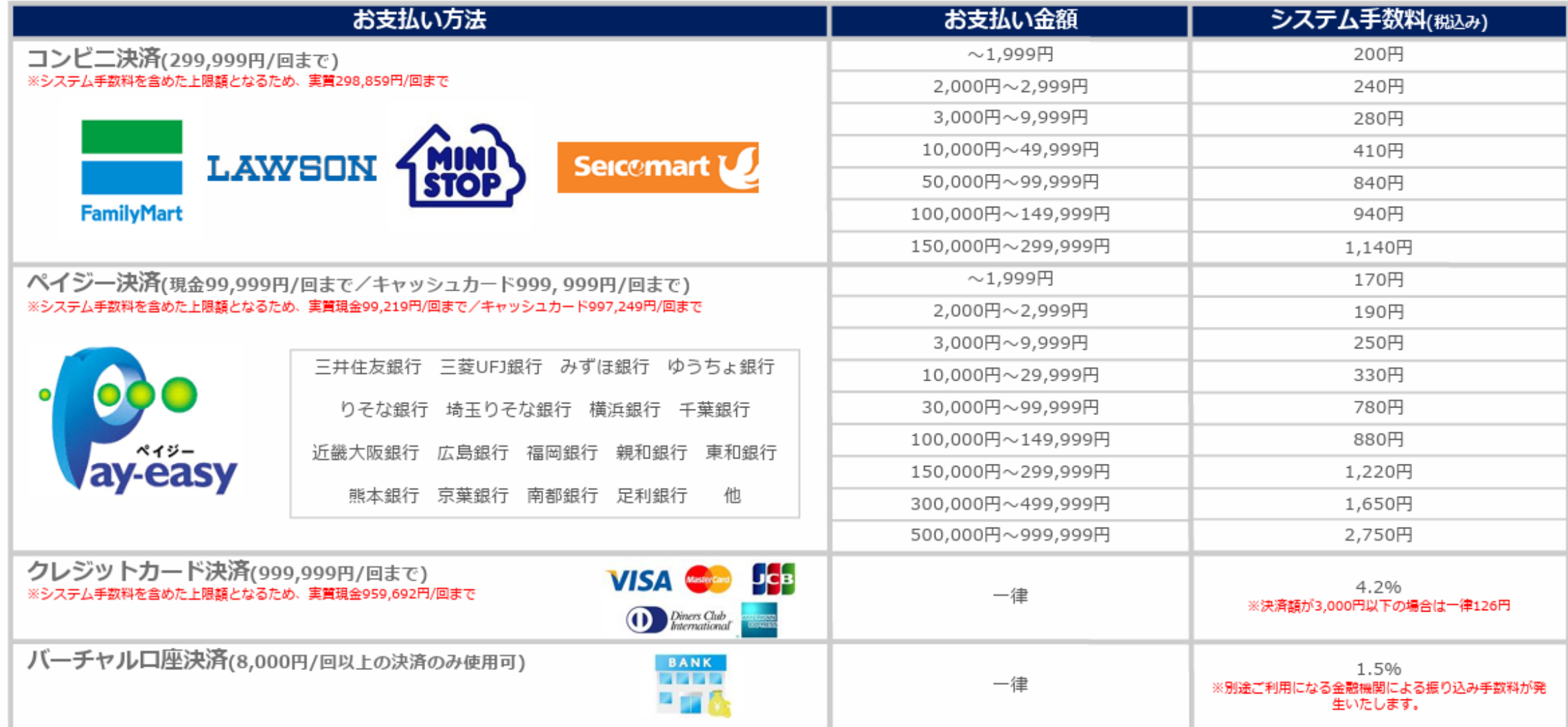

システム手数料は決済者(会員)の負担となります。

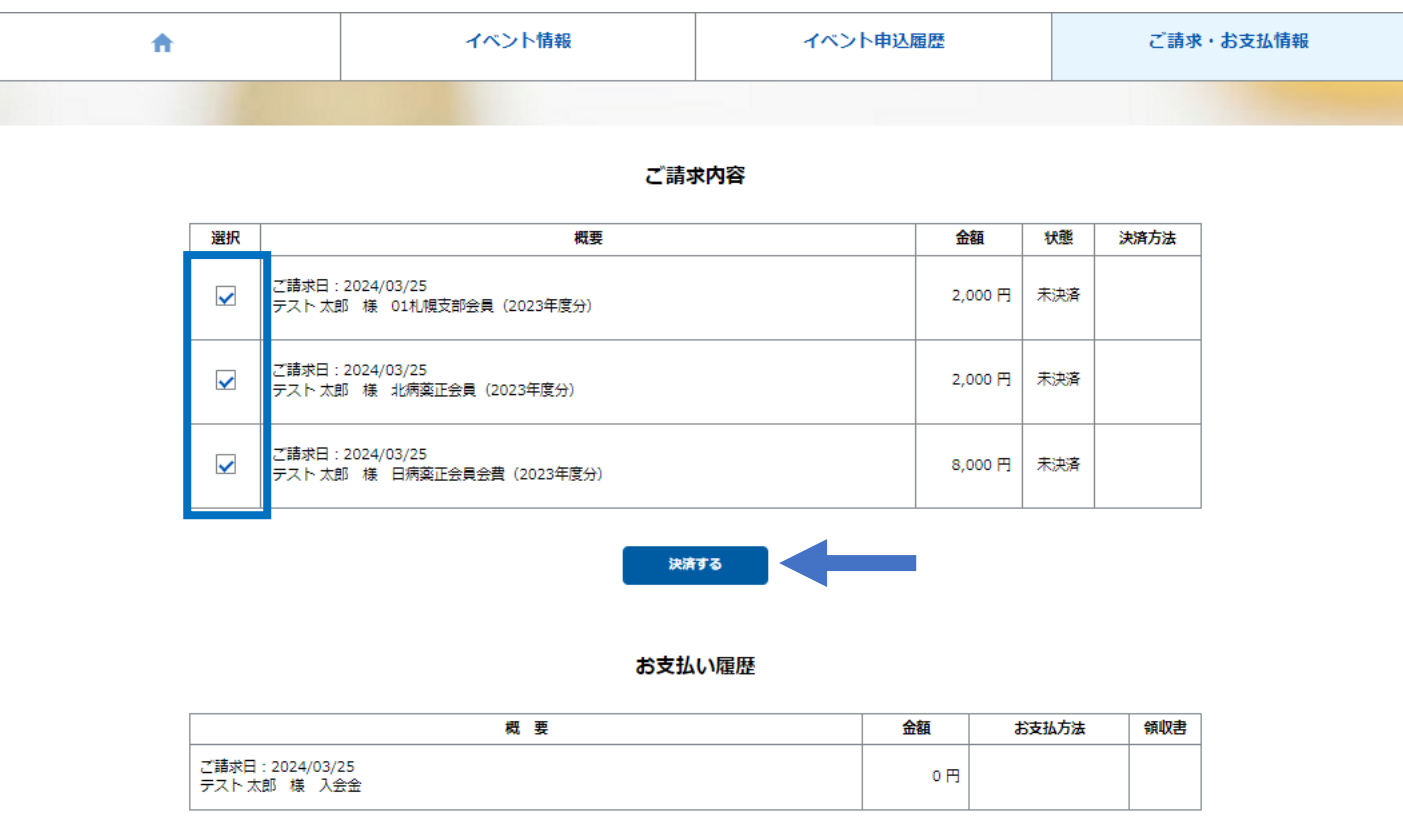

会費を会員がシクミネットで個人決済される場合で「支払」をクリックした後の画面になり ます。 会費を決済される場合は、日病薬会費と都道府県病薬会費のチェックが付いた状態で 「決済する」をクリックして下さい。

### お支払内容のご確認

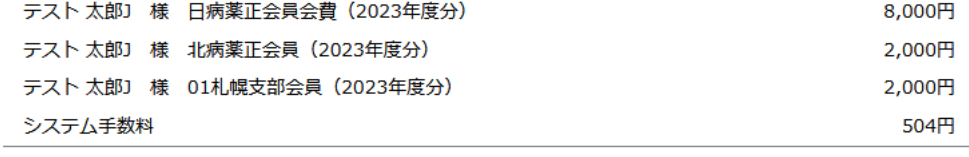

合計 3件 12,504円

### お支払方法の選択

#### お支払方法をご選択ください

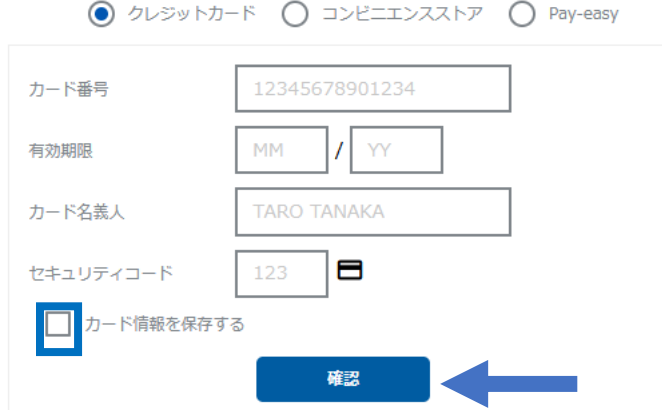

クレジットカードで決済する画面になります。 カード情報を入力の上、「確認」をクリックして下さい。 会費の継続決済は行われないため、「カード情報を保存する」は外して下さい(デフォルトで はチェックが付いています)。

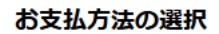

#### お支払方法をご選択ください

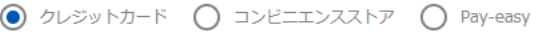

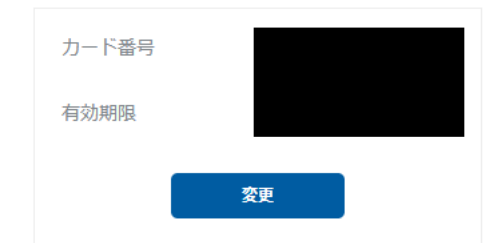

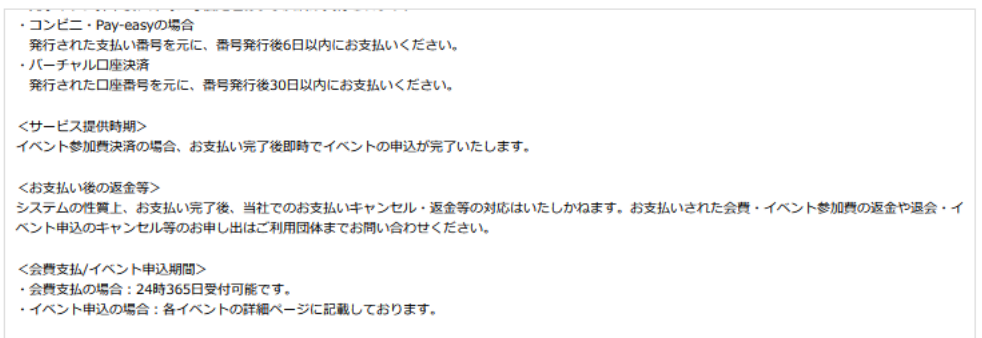

- ※)決済をご利用の場合、お支払い明細への表示は、本システム「シクミネット」と表示されます。
- ※)決済の際にシステム手数料がかかります。手数料は<u>こちら</u>でご確認ください

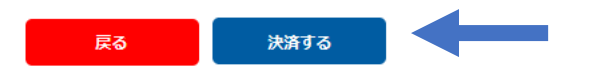

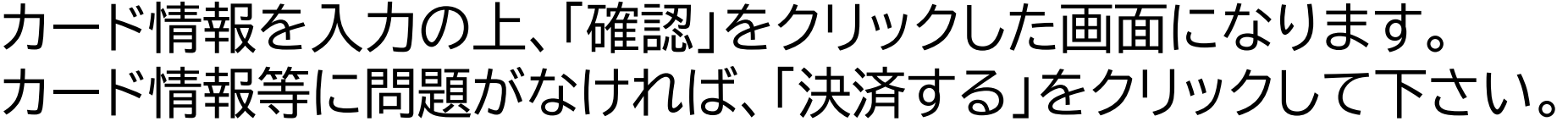

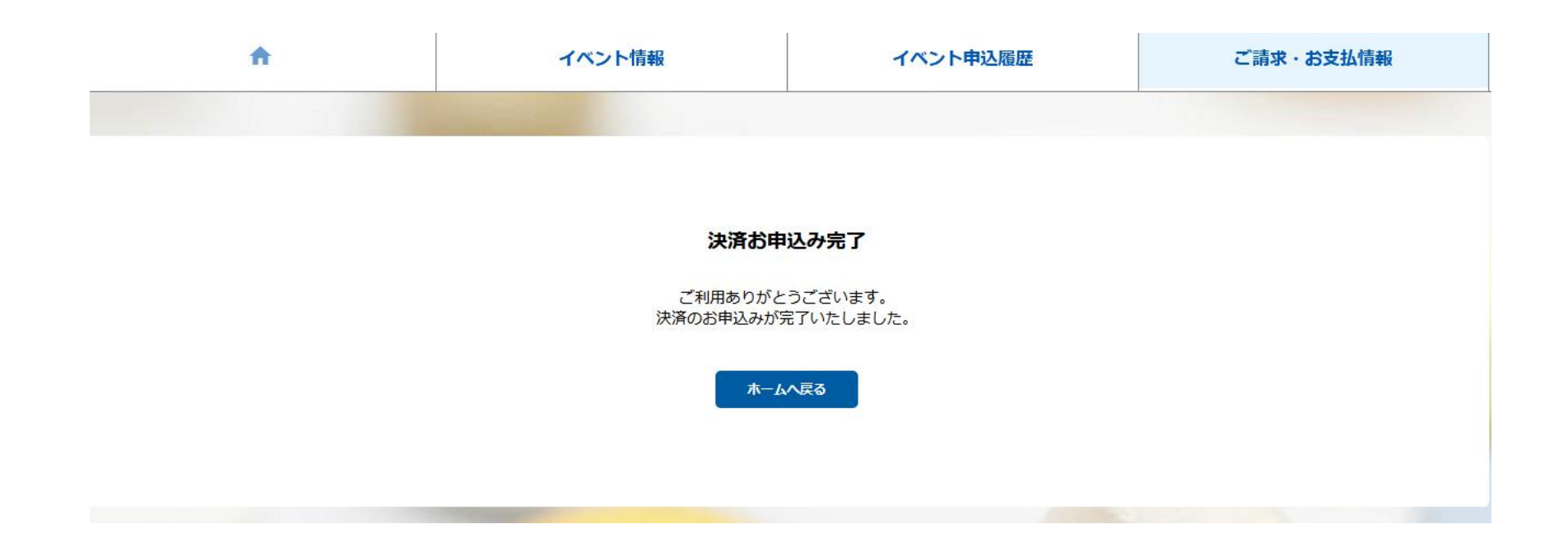

# 「決済する」をクリックした後の画面になります。

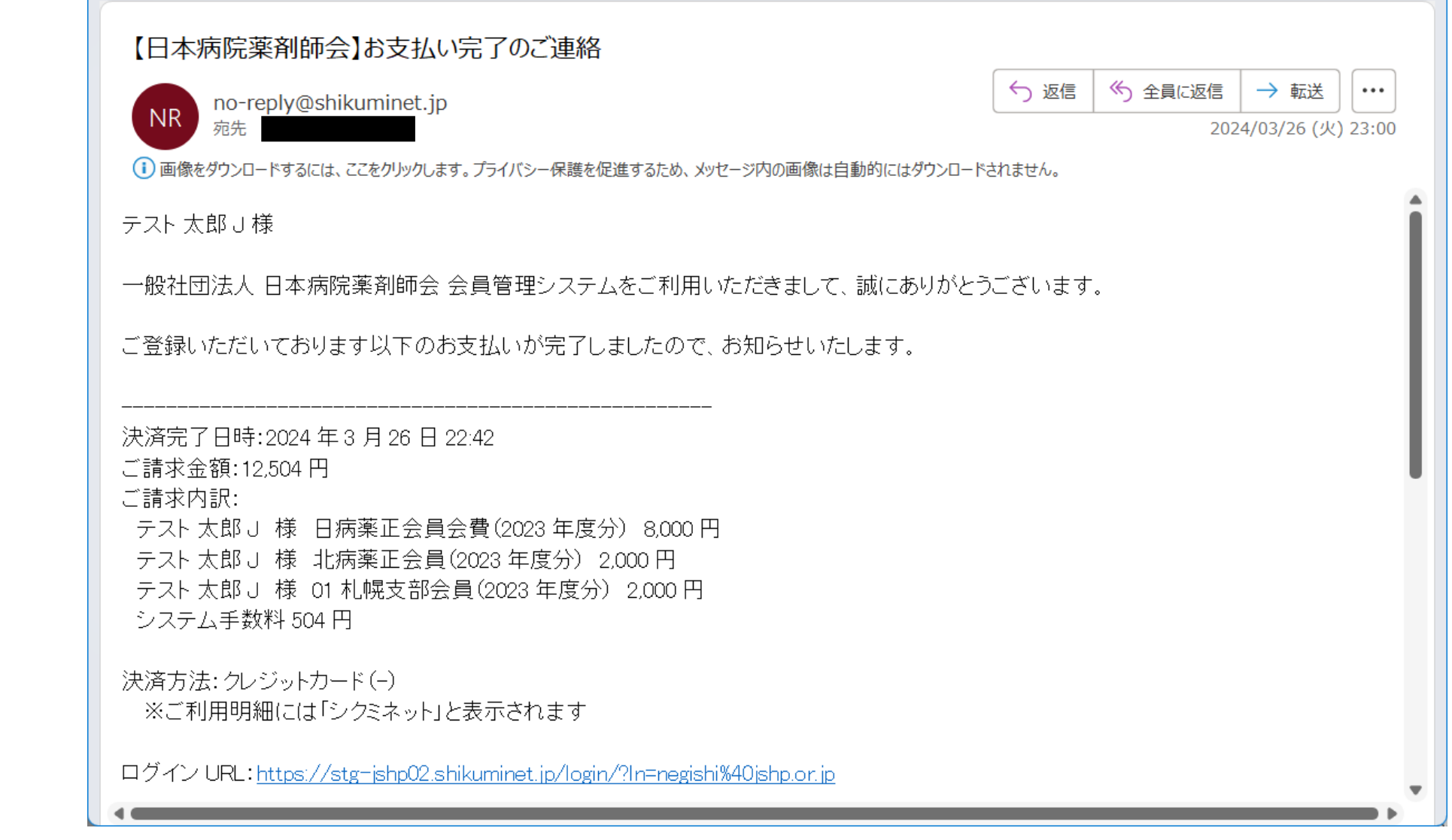

決済完了のメールが自動で配信されます

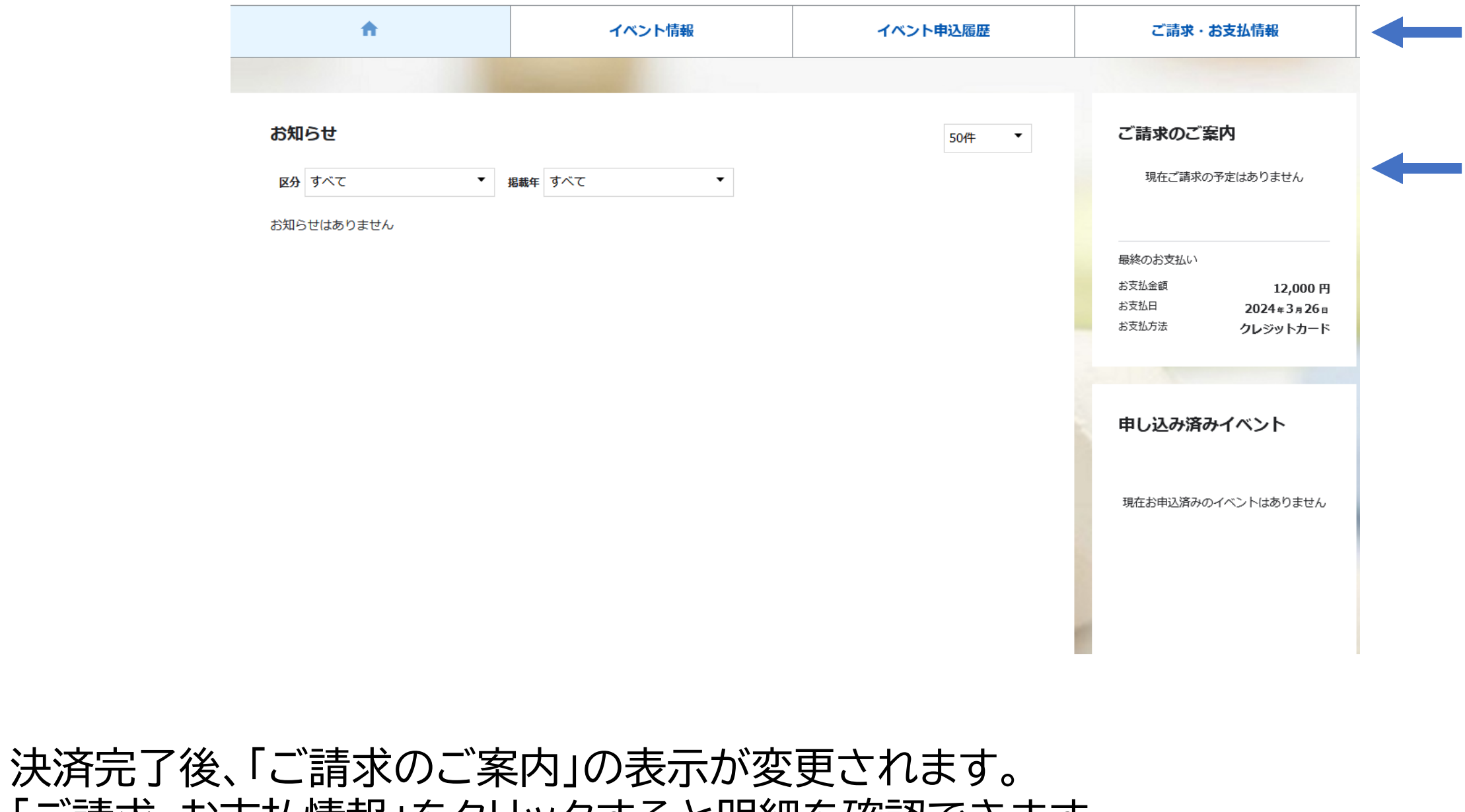

「ご請求・お支払情報」をクリックすると明細を確認できます。

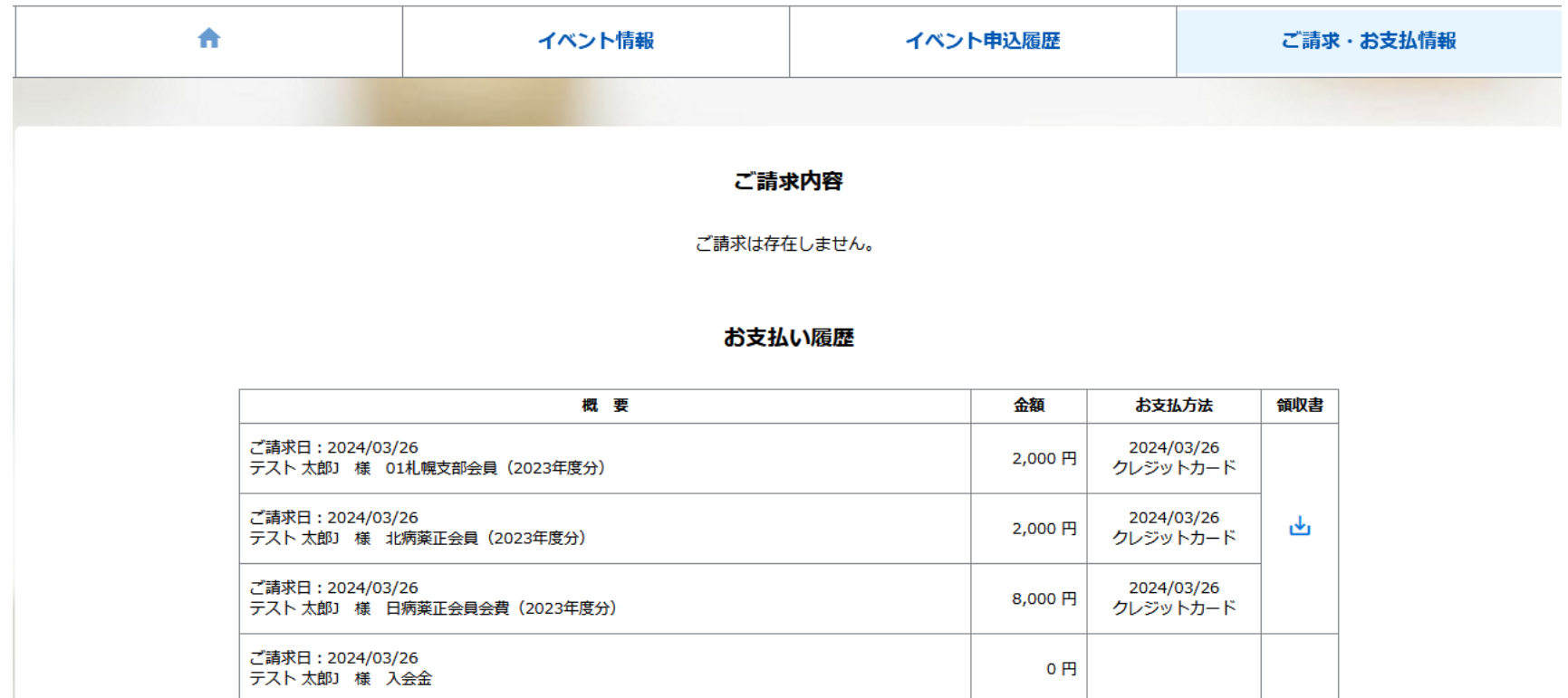

「ご請求・お支払情報」をクリックした画面になります。 お支払い履歴が表示され、しゅくみねっと株式会社名の領収書の発行が可能です。 会費を施設管理者アカウントでまとめて決済された場合でも お支払い履歴の確認、「領収書」の発行は会員毎に会員マイページからの対応になります (施設管理者アカウント用の記録や領収書の発行はありません)

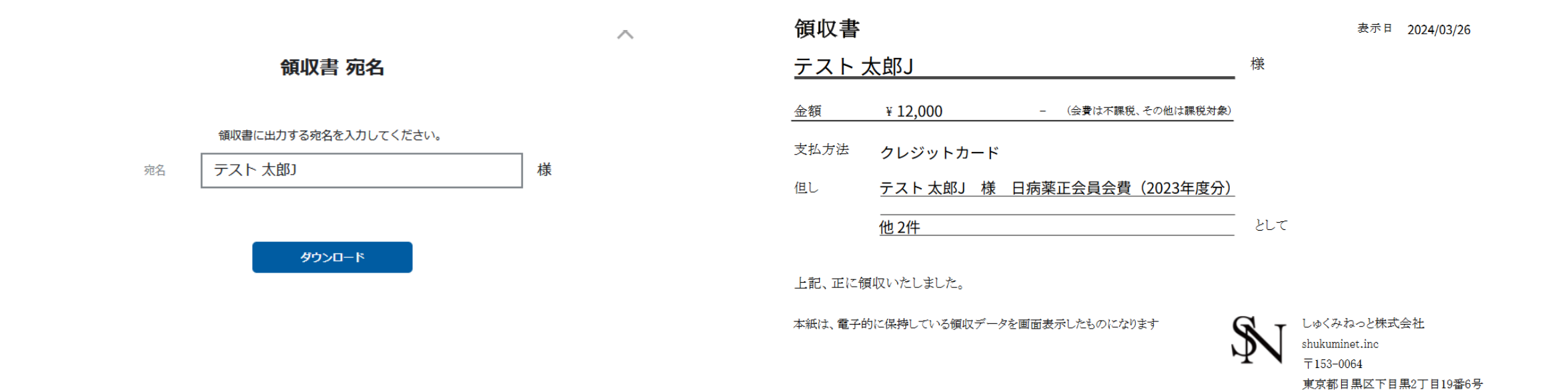

F&Tビル3階

# 領収書の発行時に宛名の指定が可能です。 領収書は但し書がより詳細に記載されるようにカスタマイズ中です(2024.4末完了予定)

### お支払内容のご確認

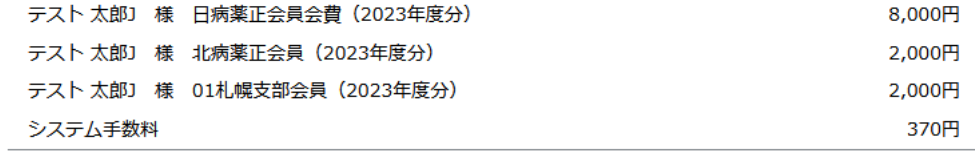

合計 3件 12,370円

#### お支払方法の選択

お支払方法をご選択ください

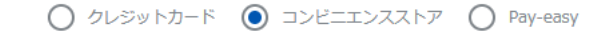

<お支払い時期> ・クレジットカードの場合 完了ボタン押下後、即時に与信処理および決済が実行されます。 ・コンビ二・Pay-easyの場合 発行された支払い番号を元に、番号発行後6日以内にお支払いください。 ・バーチャル口座決済 発行された口座番号を元に、番号発行後30日以内にお支払いください。 <サービス提供時期> イベント参加費決済の場合、お支払い完了後即時でイベントの申込が完了いたします。 <お支払い後の返金等> システムの性質上、お支払い完了後、当社でのお支払いキャンセル・返金等の対応はいたしかねます。お支払いされた会費・イベント参加費の返金や退会・イ ベント申込のキャンセル等のお申し出はご利用団体までお問い合わせください。 <会費支払/イベント申込期間>

※)決済をご利用の場合、お支払い明細への表示は、本システム「シクミネット」と表示されます。 ※)決済の際にシステム手数料がかかります。手数料は<u>こちら</u>でご確認ください

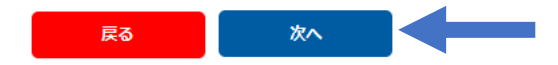

コンビニエンスストアで決済する画面になります。 以後の操作の詳細は以下のURL(シクミネット汎用マニュアル)からご確認下さい。 https://jshp.shikuminet.jp/help/5-5.html

### お支払内容のご確認

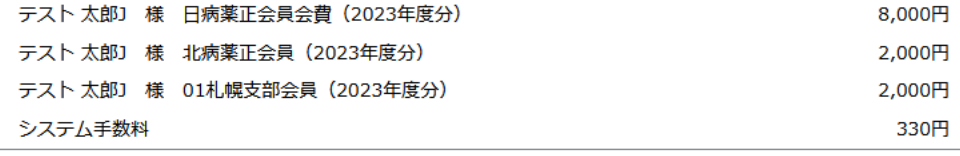

合計 3件 12,330円

#### お支払方法の選択

お支払方法をご選択ください

○ クレジットカード ○ コンビニエンスストア ● Pay-easy

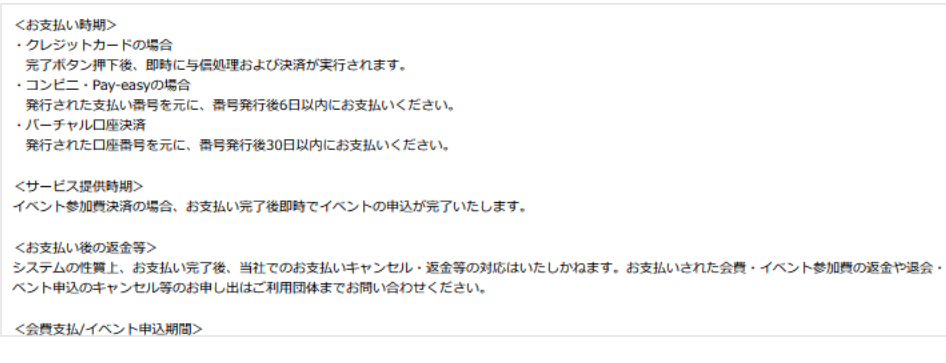

※)決済をご利用の場合、お支払い明細への表示は、本システム「シクミネット」と表示されます。 ※)決済の際にシステム手数料がかかります。手数料はこちらでご確認ください

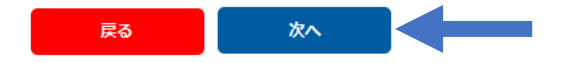

Pay-easyで決済する画面になります。 以後の操作の詳細は以下のURL(シクミネット汎用マニュアル)からご確認下さい。 https://jshp.shikuminet.jp/help/5-6.html